# How to Use Your CEC Inspection Reports

1. Go to <u>www.cecinfo.com</u>, on the menu icons, select "Customer Support".

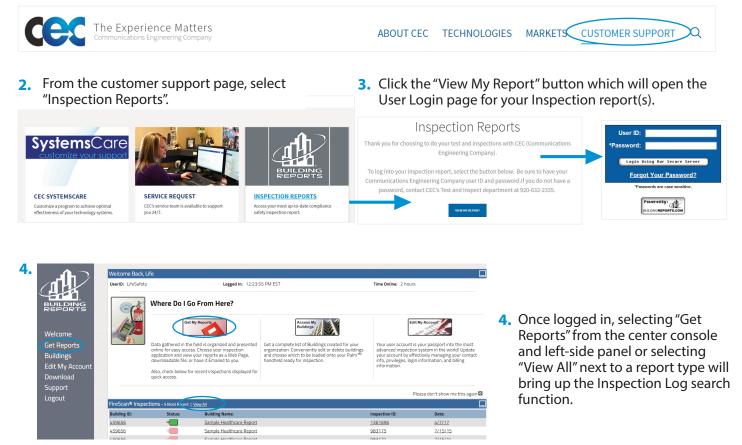

## Searching for an Inspection Log

| SecurityScan 🛎 Safet | tyScan 1. FireScan 🛎 Sp      | rinklerScan 🗵       |
|----------------------|------------------------------|---------------------|
| Building Name        | X                            | can Inspection List |
| Image Image O of 0   |                              | an inspection list  |
| Frequency            | Report Type                  | Ŧ                   |
|                      | Standard FireScan 2 3. 21    | Sort Ascending      |
|                      | Standard FireScan 2.x Re     | Sort Descending     |
|                      | Standard FireScan 2.x Re     | Columns             |
|                      | Standard FireScan 2.x Report | Reset Columns       |

- 1. Select the tab at the top of the page that corresponds with the inspection report type that you're looking for.
- 2. Type the name of the building in the field below the tabs and the list of matching buildings will automatically populate in the results list below.
- **3.** Each column is sortable to help you find a specific building or report.

\*Are you **Joint Commission Accredited**? Be sure to select the "FireScan TJC Healthcare Report"

The status of each report is indicated in the Inspection Log. The colored flags indicate whether there are any actions needed within your report.

- Green = Passed; no discrepancies.
- Blue = Passed; discrepancies were found and have been corrected.
- Yellow = Passed; notes and recommendations have been found.
- Red = Failed; discrepancies found and have not been corrected. Further action is required.

CEC will update the red status flags when the discrepancies have been rectified.

### **Viewing & Exporting Your Inspection Log**

| rch                             |                                    | ×                 |           |                |                 |            |                     |               |                          |
|---------------------------------|------------------------------------|-------------------|-----------|----------------|-----------------|------------|---------------------|---------------|--------------------------|
| 4                               | Page 1 of 1                        | ▶   N   æ         |           |                |                 |            |                     |               | Displaying inspections 1 |
| Build                           | ling ID Sta                        | tus Building Name |           |                | Inspection ID 🔻 | Sync. Date | Frequency           | Report Type   |                          |
| 459656 Sample Healthcare Report |                                    |                   |           | <u>1361696</u> | 04/07/2017      |            | Standard FireScan 2 | 2.x Report    |                          |
|                                 | Building: Sample Healthcare Report |                   |           |                |                 |            |                     |               |                          |
| view                            |                                    | ealthcare Report  |           |                |                 | _          |                     |               |                          |
| Dverview                        | Building: Sample He<br>DocDrive    | ealthcare Report  |           |                |                 |            | Displa              | ving inspecti | ions 1 - 11 of 1         |
| Overview                        |                                    | ealthcare Report  |           |                |                 |            | Displa              | ying inspecti | ions 1 - 11 of 1:        |
| Overvier                        | DocDrive                           | ealthcare Report  | File Name | Scan Number    | Device Type     | Pepart T   |                     | ying inspecti | ions 1 - 11 of 1:        |
| Docs Overview                   | DocDrive<br>Search                 | X                 | File Name | Scan Number    | Device Type     | Report Ty  |                     | ying inspecti | ions 1 - 11 of 1:        |

To view the report online, click the name in the "Building Name" column to open in a new tab.

When finished, click the "X" on the tab to remove it.

Using the icons to the far right of the report, you can:

- a. Email the report to yourself as an attachment.
- b. Download the report in PDF format.

#### **Printing a Formatted Copy of Your Report**

While the online report is quick and easy, you may wish to print the report. To do so, click on the "Download This Report" link found at the top of the inspection report screen. A box will ask you to open or save the file; select "Save" and then open the report. The

downloaded file will be a properly formatted Word document that can be filed and saved to your desktop.

| % Tested: |
|-----------|
| 100.00%   |
|           |

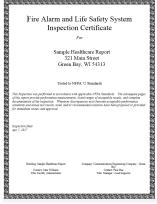

#### **Navigating Your Inspection Report Online**

Specific information within your report can be found by utilizing the Navigation Console. The links within the console will take you directly to the selected section of the report. The consoles are conveniently located at the end of each section throughout the report.

| Report Navigation                                                                            |                                                                    |                                                |  |  |  |  |
|----------------------------------------------------------------------------------------------|--------------------------------------------------------------------|------------------------------------------------|--|--|--|--|
| Executive Summary                                                                            | Discrepancy Report                                                 | Notes and Recommendations                      |  |  |  |  |
| General information along with overall stats on this inspection.                             | All discrepancies in your report.                                  | Notes from your inspection.                    |  |  |  |  |
| Inspection and Testing                                                                       | Service Summary                                                    | Auxiliary Functions Testing                    |  |  |  |  |
| Each device and item inspected in your building.                                             | A summary of the service performed.                                | Items that perform functions in your building. |  |  |  |  |
| Sound and Visual Testing                                                                     | Smoke Management Testing                                           | Battery and Power Supply Testing               |  |  |  |  |
| Sound and Visual Tests results for Evacuation Signaling.                                     | Items and Devices for smoke management.                            | Power supplies and back-up batteries.          |  |  |  |  |
| Inventory and Warranty Report<br>Installation Dates and Inventory of items in your building. | Zone Address Report<br>Devices by Zone, Circuit or Addressable ID. |                                                |  |  |  |  |

The Navigation Console above illustrates the features of a Fire Alarm Testing Report. Not all inspection reports feature the same reporting functions. View the Navigation Console at the end of each type of inspection for a list of available options.

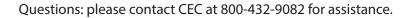

communications engineering company